# Teknik Belge

 $T$ eknik Belge: Ağ Kamera Sistemi Kurulumu ve Sorun Giderme $\sim$ 

Ağ Kamera Sistemi Kurulumu & Sorun **Giderme** 

**SECURITURE SECURITUR DE SECURITUR DE SECURITUR DE SECURITUR DE SECURITUR DE SECURITUR DE SECURITUR DE SECURITU** [elektronik-guvenlik.com](http://elektronik-guvenlik.com) v C

# **İçerik**

- Kapsam
- Araçlar
- Hazırlık
- Kablolama
- IP Adresleri ve Ağ Genel Bakış
- Sorun Giderme & SSS
- Görüntü Kalitesine Giriş

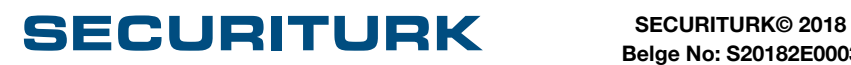

### **Kapsam**

**İyi ürün = iyi sonuç** eşitliğinin oluşabilmesi için o ürünün gereksinimlerini de karşılamanız gerekmektedir. Eğer ürününüz iyi altyapınız yeterli değilse yada tersine yanlış bir ürün seçimi yapılmışsa ama alt yapınız iyiyse yine aynı sonuç ortaya çıkacaktır: memnuniyetsizlik.

**SECURITURK** Dünya standardında üretilmiş ürünleri tüketicilerine sunar. Bununla birlikte kurulumlarını da dünya standardında yapmak için bu belgeleri yayımlar. Bu belgeler son kullanıcılar için yapılan işin denetlenmesinide, kurulumcularımız içinse standart işler yapılmasında kılavuzdur.

#### Bu belge ağ kamera sistemlerinin kurulumu ve olabilecek sorunların çözümleri hakkında bilgi vermek için oluşturulmuştur.

Kameraların ve kaydedicilerin yapılandırılması, ağ gereksinimleri, ağ hakkında genel bilgiler verme ve oluşabilecek sorunların giderilmesi bu belgenin özetini oluşturmaktadır.

KURULUMA BAŞLAMADAN ÖNCE KABLOLAMA TESTLERİNİN VE ETİKETLERİNİN YAPILDIĞINDAN EMİN OLUN.

Sistemlerin kurulumu için gerekli araçları aşağıda bulabilirsiniz.

- Cihazların yerine takılması için gerekli el aletleri
- Kameraya uygun tornavida, torch veya güvenlik vidaları gibi özel aletler gerekebilir. Bunlar genellikle kamera ile birlikte verilir.
- Eğer ağ alt yapınız PoE desteklemiyorsa 1 adet PoE enjektör.
- Sistem kurulum ve ayar yazılımı [Wisenet Aygıt Yöneticisi \(Wisenet Device Manager\)](https://www.hanwha-security.eu/tr/online-tools/) Temiz bir diz üstü veya masa üstü bilgisayar

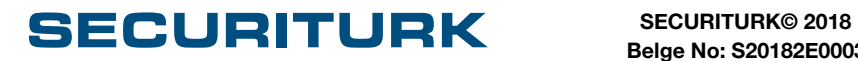

## **Kablo Seçimi & Güç**

### Hangi Kabloyu Kullanmalıyım?

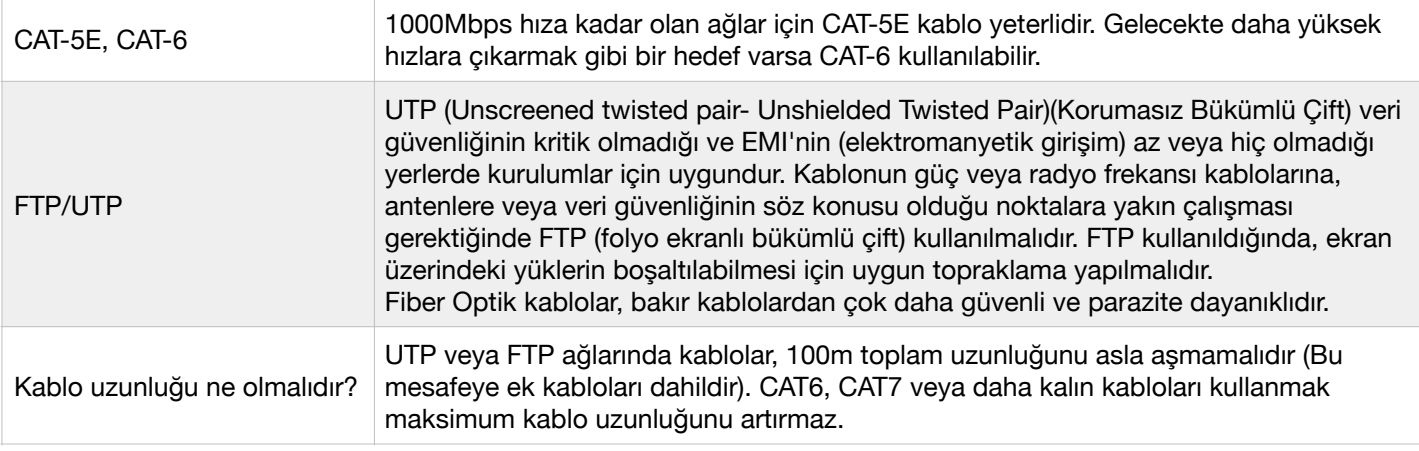

⚠ DÜNYADA UTP KABLOLARININ RENK STANDARTLARI <sup>A</sup>ŞAĞIDADIR. KAMERA <sup>S</sup>İSTEM<sup>İ</sup> PROJELERİNİZDE BU RENKLER<sup>İ</sup> KULLANMANIZ TAVSİYE EDİLİR.

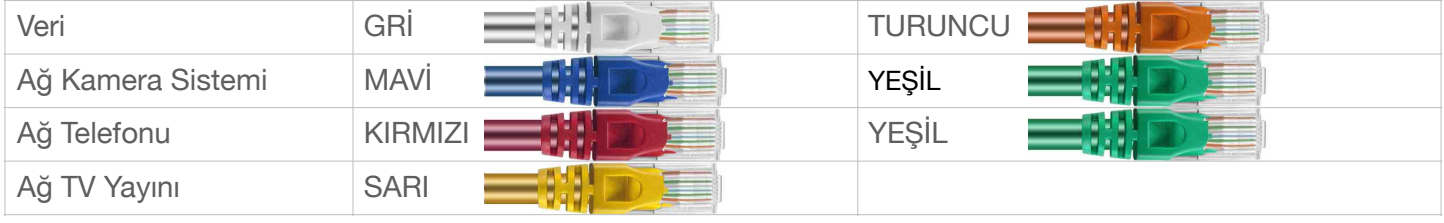

### GÜÇ: PoE

PoE'ye neden gereksinim durulur?

Çevre aygıtlarının güç beselemesi için 2. kablonun çekilmemesi kolaylık sağlar.

Sabit kameraların kurulumunda en çok PoE tercih edilmektedir.

Çoğu tak ve çalıştır teknolojisinde olduğu gibi, kullanıcının aygıtlara zarar vermeden çalıştırmasını sağlamak için bazı akıllı teknolojilere gereksinim duyulması PoE'yi gerekli kılmaktadır.

### PoE Nedir?

PoE: Power over Ethernet kelimelerinin baş harflerini simgeler. Kameralar veya diğer çevre aygıtları için gereken güç ethernet kablosunun içerisinden iletilmektedir. Aşağıda gösterildiği gibi standart CAT5e veya CAT6 kablo 8 damardan oluşur. 2 Çift veri iletimi için kullanılır (100BaseTX) ve 2 Çift yedek olarak bekler. (1000BaseTX için 4 Çift de kullanılır).

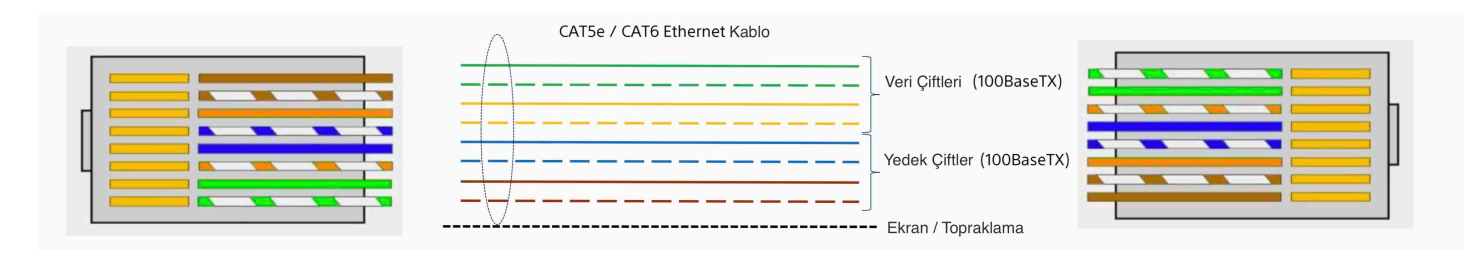

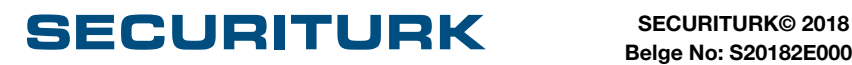

**Belge No: S20182E0003**

[www.securiturk.com](http://www.securiturk.com) [www.elektronik-guvenlik.com](http://www.elektronik-guvenlik.com)

### PoE Standartları

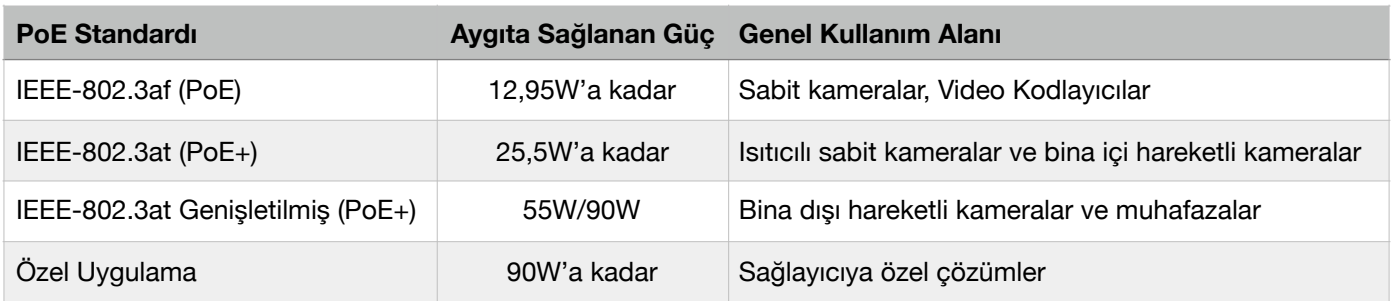

### PoE Tipleri / Kablolama

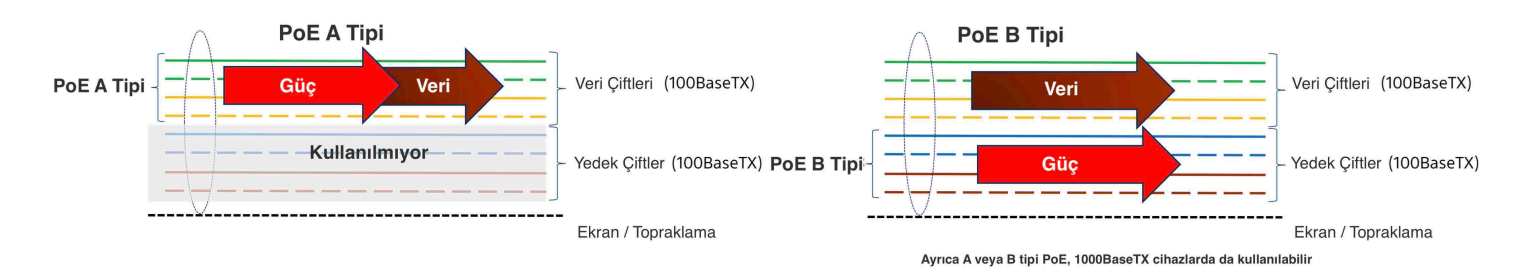

### PoE'nin Yararları

- Standardizasyon: PoE Destekleyen bütün cihazlara uyumlu
- Güvenlik Kontrolü: IEEE-802.3af güç enjektörü arayüzü, bağlanan cihazın uygun olup olmadığını ve ne kadar güç alması gerektiğini kontrol eder, güç uygulanmadan ÖNCE, cihazda ve kablolamada potansiyel hasarı önler.
- Standartlaştırılmış kablolama: Kurulumcu için kablolama çalışmasını kolaylaştırır.
- Not: A Tipi ve B Tipi PoE, hem ağ anahtarlarınca ve hem de kameralarca desteklenir. Çalışma modu otomatik olarak belirlenir. Ancak, ortadan güç ekleyen (Mid-Span) durumunda sadece bir mod desteklenebilir. Sadece A Tipi kameralarca desteklenir.
- Aşırı yükleme koruması: Uyumlu bir güç kaynağı, güç tüketimini izler ve otomatik olarak kapanarak aşırı yüklenmeyi önler.

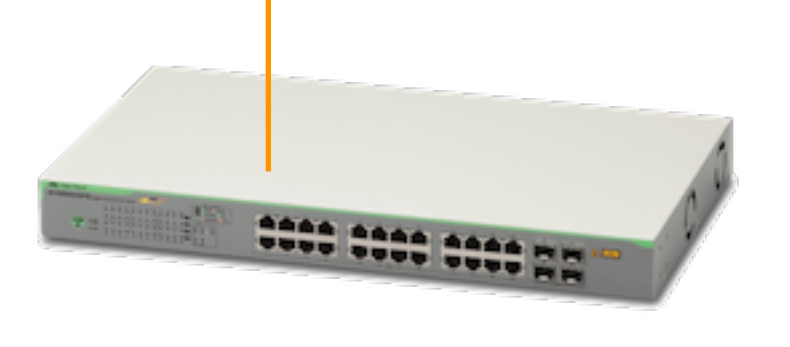

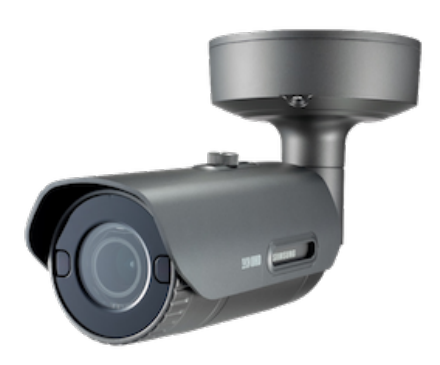

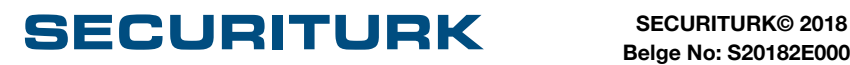

**Belge No: S20182E0003**

### Sağlanan Toplam Güç: PoE Bütçesi

- PoE destekli bir ağ anahtarının IEEE-802.3af uyumlu 24 bağlantı noktası olabilir ve her bir bağlantı noktasından 15W (12,95W) güç sağlayabilir.
- 24x15 = 360W. Daha düşük toplam güç çıkışı sağlayan PoE ağ anahtarları da vardır, örneğin 195W.
- Kameranız sadece 8W güce ihtiyaç duyuyorsa veya bazı bağlantı noktaları PoE olmayan cihazlar için kullanılıyorsa, sorun olmaz. Bununla birlikte, 12W güce ihtiyaç duyan 24 kameranız varsa, daha güçlü bir ağ anahtarına ihtiyacınız olacaktır. Aksi halde bazı kameralar çalışmayacaktır veya tam güce ihtiyaç duyulduğunda bağlantıları kesilebilecektir.

Ⓑ İpucu: Yönetilen bir anahtar veya yönetilen PoE ortadan güç ekleyen (Mid-Span) kullanımı, her bağlantı noktasındaki güç yükünü izlemenizi ve yönetmenizi sağlar. Ayrıca cihazları öncelik tanıyabilir. Sağlanan toplam güç aşılırsa önemli cihazlara öncelik verebilir. Bu işlevler PoE sorunlarını çözmekte çok yararlı olabilir.

Yönetilemeyen ağ anahtarları, olayan durumda veya sağlanan toplam güç aşılırsa, bir bakışta görmenizi sağlayan uyarı veya durum LED'leriyle bildirim yaparlar.

### PoE Kullanılırken Oluşabilecek Sorunlar

- 1. IEEE-803.2af Uyumlu kameralar veya video kodlayıcılar, bu standarda uymayan ağ anahtarı, Ortadan Güç Ekleyen (Mid-Span) veya PoE Enjektöre bağlandığında açılmayabilir veya aygıtlara zarar verebilir. Kullandığınız kamera ve PoE besleyicinin aynı standartları desteklediğinden emin olun.
- 2. Bir PoE+ kamera (IEEE-803.2at) standardında bir PoE Güç kaynağına bağlandığında kamera açılıp kapanabilir veya kısa bir süre için açılabilir ve daha sonra güç kaynağından çok fazla güç çekildiği için kapanabilir. Örneğin. Hareketli bir kamera çalışmaya başlayabilir ancak hızlı PAN TİLT işlemi sırasında kapanabilir.
- 3. Sağlanan toplam güç aşılırsa, ağ anahtarı, sınırı aşan kameraya giden gücü kesecektir. Sistem, sınırlarına yakın çalışıyorsa, bu durum rasgele görülebilir. Ağ anahtarının veya Ortadan Güç Ekleyen (Mid-Span)'in sağlayabildiği gücü aşmamak önemlidir. Bir aygıt eklenir veya değiştirilirse, güç gereksinimi artabilir.
- 4. Ağ kablosu doğru şekilde bağlanmamışsa veya hasarlıysa, PoE eşleşmesi başarısız olur ve güç kaynağından güç gelmez.(Not: PoE eşleşmesi, cihazların uyumlu olduğunu ve aygıta güç vermeden önce sınıfının kontrol edildiğini anlatır.) 'Yedek Çiftler' bağlı değilse B Tipi PoE kullanılamaz.
- 5. Örneğin 20 kameranın kurulumu için bir PoE anahtarı kullanılıyor ve fakat 2 kamera hareketliyse PoE + Ortadan güç ekleyen (Mid-Span) ağ anahtarı ve kamera arasına bağlanır. Bu durumda PTZ kameralara bağlı ağ anahtarı bağlantı noktalarındaki PoE devre dışı olmalı veya PoE olmayan bağlantı noktalarına takılmalıdır.

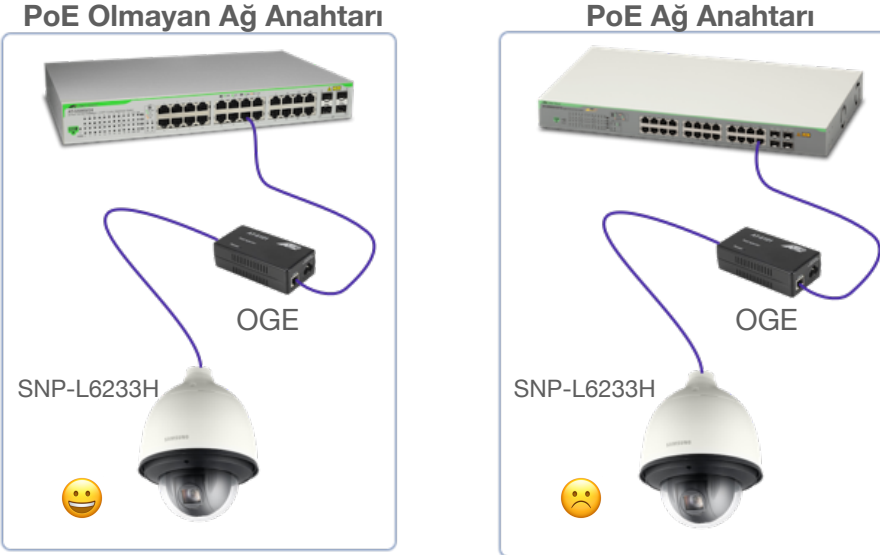

### **SECURITURK SECURITURY SECURITURK© 2018**

**Belge No: S20182E0003**

[www.securiturk.com](http://www.securiturk.com) [www.elektronik-guvenlik.com](http://www.elektronik-guvenlik.com)

### Durum Işıkları

Kameraların devreleri üzerinde bir veya daha fazla durum ışıkları bulunur. Bu ışıklar kameraya gücün doğru geldiğini ve ağın doğru bir şekilde oluşup oluşmadığını gösterir.

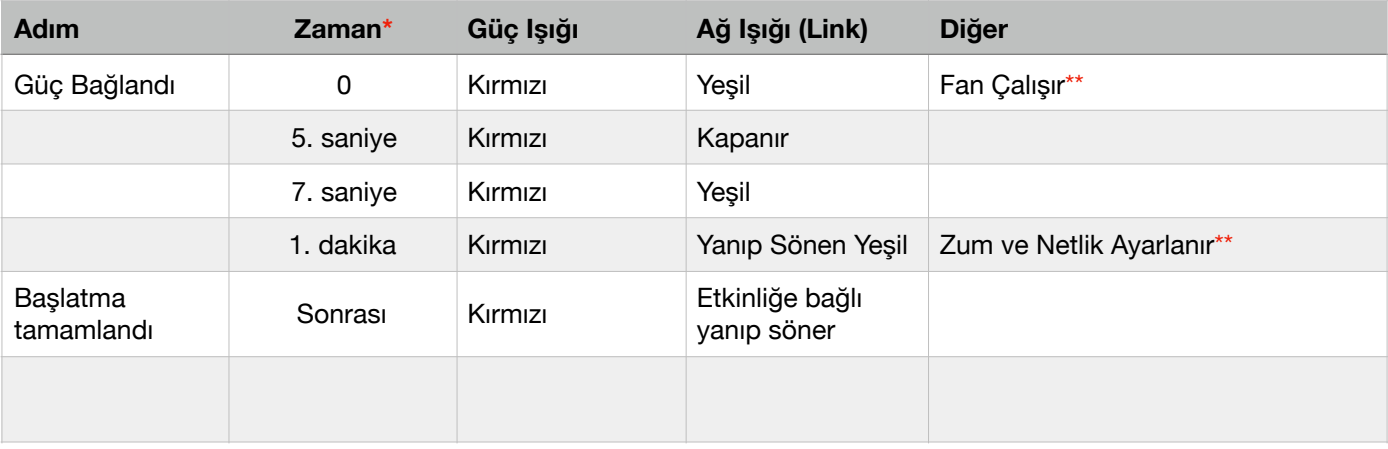

\* Zamanlama güç kaynağına bağlı olarak küçük ölçekli değişiklikler gösterebilir.

\*\* Modele gore değişebilir.

### Ağ Bağlantısı

Güç ve ağ kablosu bağlandıktan sonra ağ bağlantısını kontrol edebilirsiniz. Bazı modeller PoE kullanılmadan harici besleme ile çalışır. Bu durumda her iki bağlantının da doğru olduğundan emin olmak için yukarıdaki tabloyu kullanılabilir.

#### **Wisenet Cihaz Yöneticisi**

Wisenet Cihaz Yöneticisi bir Windows uygulamasıdır ve ağın üzerinde Wisenet (Samsung) kameraları IP adreslerinden bağımsız olarak bulabilir.

Uygulama aynı anda birden çok kamerayı veya kamera gruplarını yerel veya uzak ağlar üzerinde yönetebilir.

Wisenet Cihaz Yöneticisi kameraları yönetme ve bakım için güçlü bir araçtır.

#### **Temel Özellikler:**

#### • Yerel ağ araması

- Kullanıcı adı ve şifre yönetimi
- Tek veya birden çok kamera için IP adresi ataması
- Bellenim indirme & güncelleme
- Log kayıtları
- Maskeleme ayarları
- Sertifika ve güvenlik ayarları
- Video kaydedici yönetimi (NVR / DVR)
- Yapılandırma yedekleme ve yükleme
- Raporlama, kaydetme
- Ses, 1 Kanal Canlı İzleme
- Açık YGK (SDK) Yükleme

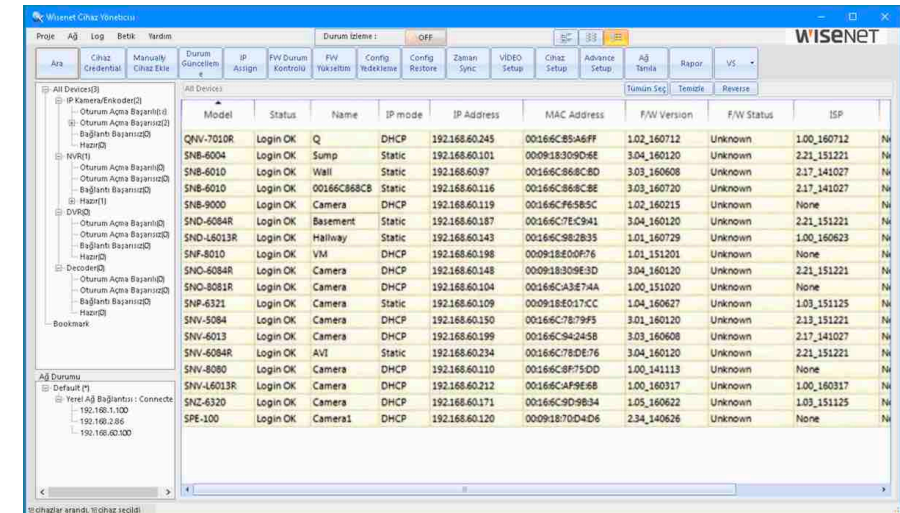

#### **İnternet Tarayıcısından Canlı İzleme**

Wisenet kameralar Internet Explorer, Edge, Mac OS X Safari, Mozilla Firefox ve Google Chrome tarayıcılarının tamamını destekler. Tarayıcıya göre ayar yapılmalıdır.

Internet Explorer için; Internet seçenekleri > Güvenlik > Güvenilen Siteler altına kameranızın IP adresini yazarak tüm işlevlerine ulaşabilirsiniz. İlk erişimde kameranın sürümüne uygun activeX denetimi kurulacaktır. ActiveX denetimin yüklenilmesinde bir sorun varsa Özel Seviyeyi tıklayarak ActiveX denetimlerinin bu site için yüklenilmesine ve çalıştırılmasına izin verecek gerekli ayarları yapın\*. Sonrasında canlı görüntüyü internet tarayıcınız aracılığıya izleyebilirsiniz.

MAC OS X Safari'de Web Görüntüleyici eklentisini yükleyin ve Safariden çıkın ve yeniden açın.

Tercihler>Web Siteleri altında bu adres veya tüm adresleriniz için Web Viewer'a izin verin. Sonrasında canlı görüntüyü internet tarayıcınız aracılığıya izleyebilirsiniz.

Firefox ve Chrome için de aynı ayarları uygulamalısınız.

\*Aynı model kamera için birden fazla bellenim sürümü kullanılması durumunda bilgisayarınıza yüklenecek eklenti (AcitveX gibi) bazı kameralarınız açmayabilir. İşleme başlamadan önce Wisenet Cihaz Yöneticisi'yle bütün kameraları aynı bellenim sürümüne güncelleyin ve bundan emin olun. Bazı internet tarayıcılarında eklentisiz (No Plug-in) görüntü incelenebilir. Ancak bu durumda kameranın bazı işlevlerini kullanamazsınız.

#### **SSM, Wisenet Wave, NVR ve Smart Viewer ile Canlı İzleme**

- [SSM Configuration Manager](http://www.elektronik-guvenlik.com/index.php?route=information/information&information_id=34)'ı açın, Media Gateway altına kameranızı otomatik veya manual ekleyin. Atamalarını yapıp istediğiniz yerleşime ekleyin. SSM Console'u çalıştırarak canlı görüntüleri izleyebilirsiniz.
- [Wisenet Wave s](http://www.elektronik-guvenlik.com/index.php?route=information/information&information_id=34)unucu altına kameranızı tanımlayarak izleyebilirsiniz.
- [Smart Viewer](http://www.elektronik-guvenlik.com/index.php?route=information/information&information_id=34) ayarlarına girin Cihaz sekmesinden kameranızı otomatik veya manuel olarak ekleyin. Atamak istediğiniz gruba ekleyin. Ayarları kapatım Smart Viewer ana sayfasında kameraya veya gruba bağlanarak izleme yapabilirsiniz.
- Kaydedicinin ayarlarına girin, Aygıt>Kamera sekmesinden kameranızı ekleyin ve gerekli ayarları yapın. PoE çıkışlı kaydedici modellerinde uPnP etkin ise kamerayı otomatik olarak bulup ekleyecektir. NVR ana sayfasından izleme yapabilirsiniz.
- iPhone, iPad ve Android işletim sistemli cihazlarınızdan izlemek için Wisenet Mobile'ı indirin. Tek yapmanız gereken Menü> **+** işaretine dokunun ve kameranızı ekleyin. İlgili uygulamayı işletim sistemi mağazasından arama yaparak bulabilirsiniz.

⚠ YUKARIDAKİ YAZILIM İSİMLERİNE TIKLAYARAK "[YAZILIM AR](https://www.elektronik-guvenlik.com/index.php?route=information/information&information_id=34)ŞİVİ" SAYFAMIZDAN BELLİ SÜRÜMLERİNİ İNDİREBİLİRSİNİZ. EN GÜNCEL SÜRÜMLER İÇİN [WWW.HANWHA-SECURTY-EU](https://www.hanwha-security.eu/business-security/software/) ADRESİNİ ZİYARET EDEBİLİRSİNİZ.

⚠ YAZILIMLARIN VE KAYDEDİCİLERİN KULLANIM KILAVUZLARINDA DAHA AYRINTILI BİLGİ BULABİLİRSİNİZ.

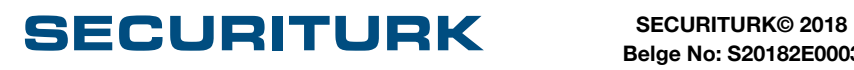

### **Sorun Giderme**

- ✦ Güç kaynaklı hatalar: Kamera çalışmıyor
- ✦ Ağ Bağlantısı
- ✦ Görüntü ayarlaması

### Güç kaynaklı hataları düzeltme

- Güç ve Link ışıklarının uygun renkte yandığından emin olun.
- Kameranın bulunduğu yere ulaşamıyorsanız Wisenet Cihaz Yöneticisi ile kameranın durumunu kontrol edin.
- Kablonuzu tekrar test edin. Soketteki kablo renklerinin doğru sırada olduğundan ve kablonun zarar görmediğinden emin olun.
- Kablo mesafenizin 100m'den daha fazla olmadığından kesinlikle emin olun.
- Ek kablosu (Patch kablo) kullanmışsanız ek kablosunu kontrol edin. 100m'lik mesafe sınırına ek kablosunun da dahil olduğunu unutmayın.
- Kamerayı metal bir yüzeye monte etmişseniz kamerayı yüzeyden yalıtın.
- Kamera için bir yıldırımdan koruma devresi kullanılmışsa sağlam olduğundan emin olun.
- Not: Bazı durumlarda yanlış PoE tipi uygulanırsa, kamera Wisenet Aygıt Yöneticisinde görünebilir, ancak erişilemez. Kameradaki LED durumları kontrol edilmelidir. Biri turuncu renkte yanıp sönüyorsa, PoE tipi yanlıştır. PoE+ OGE(Mid-Span) veya ağ anahtarına geçin.

### Ağ İletişimi

- Ağ kamerası / cihaz yanıt vermeyi yavaşsa, muhtemelen yazılımsal görevlerini tamamlamaya çalışıyordur. Kamera ayarlarına bakın ve kameraya neyin eriştiğini görmek için erişim günlüğünü görüntüleyin. Kullanılmayan işlevleri devre dışı bırakın ve kameraya bağlanan cihazların sayısını en aza indirin.
- Akış durursa veya sıklıkla pikselleşme olursa, büyük olasılıkla aşırı ağ bağlantısındaki yük aşırıdır veya ağ bağlantısı kalitesi düşüktür. Bu 'ping' kullanarak doğrulanabilir. Aşağıdaki 2 ping komutu, ağ performans sorunlarını uzman araçlar veya yazılımlar olmadan hızlı bir şekilde tanımlamak için kullanılabilir.

#### **Windows İşletim Sistemi için Ping İpuçları:**

ping <ip adresi> -t (örneğin ping 192.168.1.100 -t) komutu CTRL+C tuşlarına basana kadar ağdaki cihaza ping gönderir. Bu, ağ bağlantısının düşüp düşmediğini gösterecek, ağdaki yanıt süresini gösterecektir. Ping'in bir dakika çalışmasına izin verin. Daha sonra CTRL + C ile durdurun. Bir özet görüntülenir. İdeal olarak paket kaybı sıfır olmalıdır. Ancak bağlantı tipine ve gerekli olan kare hızına bağlı olarak% 3'e kadar kayıp kabul edilebilirdir. Ortalama yanıt süresi 50ms'nin altında olmalıdır. Kablosuz ağ veya düşük ağ bağlantıları kullanıyorsanız, bu verilerin önemli ölçüde değişebilir olduğunu bilmekte fayda vardır.

ping <ip adresi> -l 1480 -f -t (örneğin ping 192.168.1.100 -l 1480 -f -t) komutu ağdaki paket boyutunun(MTU) uygun olup olmadığını denetler. Eğer 'packet needs to fragmented' uyarısı alırsanız ping'i durdurun ve ping işlevine gelen yanıtlar düzgün gelene kadar paket boyutunu 20 şer 20 şer azaltın. Paket boyutu, kamera akış başarımını en uygun düzeye getirmek için kameranın MTU ayarından ayarlanmalıdır.

Kablo uzunluğu, kablodaki hasar, uygun kablo kullanılmaması, bilgisayarların temiz olmaması, ağ soketlerindeki hataların da ping işlevine verilen yanıtları etkileyebileceğini gözardı etmeyin.

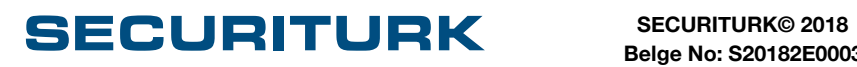

**Belge No: S20182E0003**

### Ağ İletişimi

#### **MAC OSX için Ping İpuçları:**

ping <ip adresi> (örneğin ping 192.168.1.100 ) komutu 'control+C' tuşlarına basana kadar ağdaki cihaza ping gönderir. Bu, ağ bağlantısının düşüp düşmediğini gösterecek, ağdaki yanıt süresini gösterecektir. Ping'in bir dakika çalışmasına izin verin. Daha sonra 'control + C' ile durdurun. Bir özet görüntülenir. İdeal olarak paket kaybı sıfır olmalıdır. Ancak bağlantı tipine ve gerekli olan kare hızına bağlı olarak% 3'e kadar kayıp kabul edilebilirdir. Ortalama yanıt süresi 50ms' nin altında olmalıdır. Kablosuz ağ veya düşük ağ bağlantıları kullanıyorsanız, bu verilerin önemli ölçüde değişebilir olduğunu bilmekte fayda vardır. Terminal üzerinden ping işlevini -t değişkenini kullanarak girerseniz bir boşluk bırakıp saniye cinsinden süreyi girebilirsiniz. Bu durumda belirlenen saniye sonra ping işlemi kendiliğinden duracaktır. Örneğin: ping 192.168.1.100 -t 60 ile 60 saniye boyunca ping yapılacaktır.

ping <ip adresi> -s 1480 (örneğin ping 192.168.1.100 -s 1480) komutu ağdaki paket boyutunun(MTU) uygun olup olmadığını denetler. Eğer 'Message too long' uyarısı alırsanız ping'i durdurun ve ping işlevine gelen yanıtlar düzgün gelene kadar paket boyutunu 20 şer 20 şer azaltın. Paket boyutu, kamera akış başarımını en uygun düzeye getirmek için kameranın MTU ayarından ayarlanmalıdır.

#### Aşırı Yük Durumu

İdeal olan görüntülü güvenlik için özel ağ (VLAN) veya fiziksel olarak yalıtılmış ağlar kullanılmasıdır. Zira görüntülü güvenlik sistemleri şirket ağları üzerinde akan veri miktarının yarısından fazlasını oluşturmaktadır.

#### **Ağdaki Aşırı Yük Durumu genelde aşağıdaki koşullarda oluşur:**

- 1. Kötü planlanmış veya video yayını için uygun olmayan ağlar aşırı yük için birincil sebeptir. İdeal olan VLAN veya fiziksel yalıtılmış ağlar kullanmaktır.
- 2. Ağ yükü hesaplamaları iyimserdir. Ağ protokollerinin ağın üstüne % 20 veri yükü eklediğini, 100BaseTX ağda ortalama akış bant genişliğinin -güvenilir akışa izin vermek için- 70 Mbps'yi aşmaması gerektiğini unutmayın.
- 3. Ağ, herhangi bir QoS veya ToS uygulanmayan başka trafik ile paylaşıldığında.
- 4. Kamera ayarları, bir kullanıcı tarafından -belirlenen değişkenler dışında- değiştirildiğinde (Örneğin; Bant genişliğini yükseltildiğinde, birkaç kamera veya daha fazla ağ aygıtı sisteme bağlandığında).
- 5. Kablosuz ağ, güvenilirliği düşük diğer iletim sistemleri veya değişken bant genişliği ile oluşabilecek kötü ağların kullanılması durumunda.

⚠ AĞDAKİ YÜK DURUMUNU KONTROL ETMEK İÇİN WİNDOWS İÇİN KAYNAK VE PERFORMANS İZLEYİCİSİ, MAC OSX' DE ETKİNLİK MONİTÖRÜ KULLANILABİLİR.

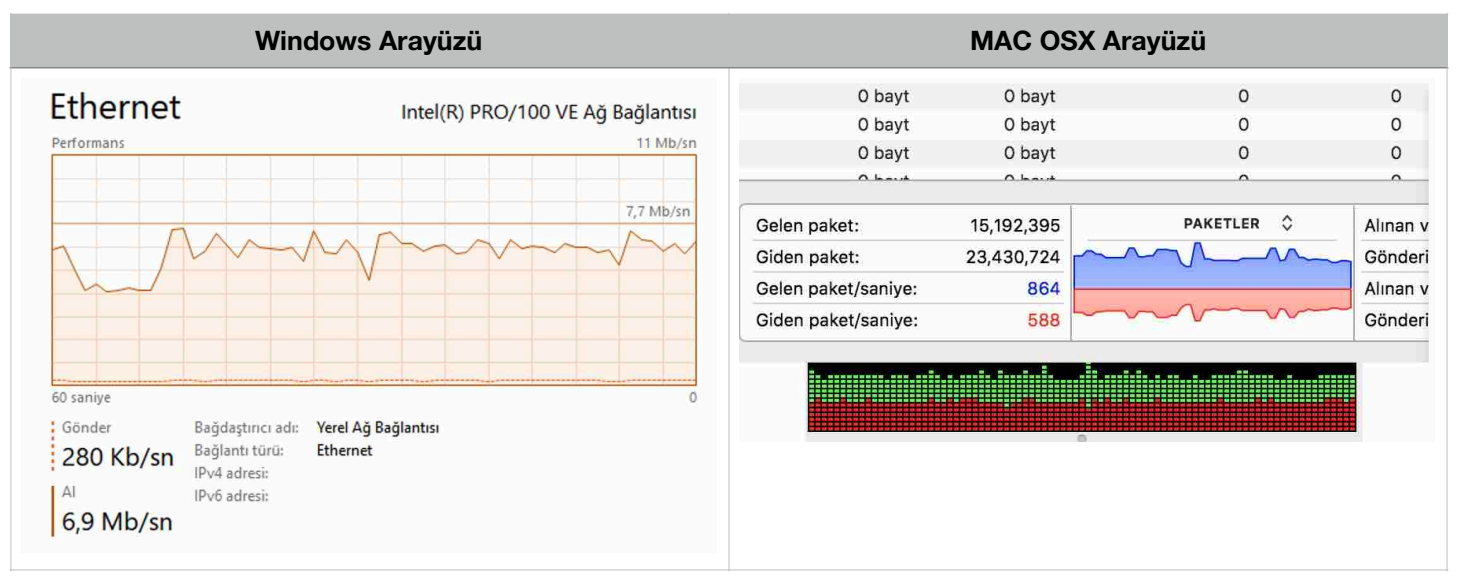

### **SECURITURK SECURITURK© 2018**

### Görüntü Kalitesi & En İyi Hale Getirme

- Görüntü kalitesi çok özneldir. İnsanların bir görüntüden beklentileri birbirlerinden farklı olabilmektedir. Görsel bir olgu olduğundan bakış açısı kişiden kişiye değişebilmektedir.
- Genellikle insanlar mağazalarda ve filmlerde gösterilenler gibi çok canlı, yüksek kontrastlı görüntülere alışıktır. Oysa güvenlik için görüntü doğruluğu ve detay çok daha önemlidir.
- Görüntü kalitesi kullanılan ekrana ve o ekrana uygun çekilen görüntüye de çok bağlıdır. Oysa güvenlik sistemi bir çok farklı tipte ekranda gösterilebilmektedir (Ofisteki bir kişisel bilgisayar, TV, güvenlik monitörleri gibi).

#### Yaygın Şikayetler:

#### *Bulanıklık*

Eski tip perdeli fotograf makinelerinden gelen bir kavram olan 'shutter speed' perdeleme hızı olarak Türkçeleştirilebilir. Bir fotoğraf karesi üretmek için fotoğraf plağının önünü kapatan perdenin bir kez açılıp kapanmasına perdeleme hızı 'shutter speed' denir. Perdenin açık kalacağı süre ne kadar kısa olursa toplanan ışık miktarı o kadar az olur. Perdenin açık kalma süresi arttıkça perdeleme hızı azalmış demektir. Perdenin açık kalma süresi azaldıkça perdeleme hızı artmış demektir. Bu işleyiş CMOS ve CCD gibi elektronik algılayıcılarda sensörün kapatılıp açılmasıyla sağlanır.

Perdeleme hızını en yüksek hale getirmek görüntüyü netleştirir. Özellikle hareketli nesnelerin yerleri az değişeceğinden görüntü net olacaktır.\* Ancak toplanan ışık azaldığından düşük ışıklı ortamlar gibi yerlerde karanlık görüntüler elde edilir. Suçun daha yaygın olduğu karanlık ve loş ortamlarda da güvenlik kameralarınım başarımı en iyi olmalıdır. Bu işleyiş ve gereksinimler üreticileri CMOS veya CCD'nin ışık hassasiyetini artırabilmek için düşük perdeleme hızına izin vermeye iter (1/2, 1sn gibi). Daha düşük hızlarda toplanan ışık miktarı artacağından loş ve karanlık ortamlarda da görüntü alınır. Sonuç olarak bulanık (donuk) görüntüler ortaya çıkabilir. Diyafram\*\* açıklığıyla bu durum dengelenebilir. Ancak daha açık bir diyafram demek alan derinliğinden ödün vermek anlamına gelir. Oysa güvenlik ürünleri olabildiğince fazla derinliği net göstermelidir.

\* Örneğin bir yolu görüntüleyen bir kamera düşünün. Kamera 1/1.000sn perdeleme hızı ile çalışıyor varsayalım. Saatte 72km hızla giden bir aracı görüntülediğimizde;

72km=72.000m. 1 Saatte 72000m gidiyorsa 1sn'de 72000/3600=20m yol alıyor demektir. 1/1.000sn'de bir perdeleme yapıyorsak 20m/1.000=2cm. Yani görüntü karesinin içerisinde arabanın yeri 2cm değişmiş demektir. Bakış açısına bağlı olarak bu durum kameranın algılayıcısı üzerinde bu aracın oluşturacağı noktaların (Piksellerin) yayılması anlamına gelir. Görüntü ilk yakalanmaya başladığı andan son yakaladığını ana kadar olan noktalar üzerinde üretilecektir.

Örneğimize devam edecek olursak ve bu aracın akşam üstü çekiminde, kamera ışık hassasiyetini artırabilmek için 1/100 perdeleme hızına düştüğünde 1sn'deki yer değişimi 20cm'ye çıkacaktır. Kameranın görüntüyü üretmeye başladığını an ile 1 sn sonrasındaki noktalar birbirinden farklı olur ve görüntü kenarlarındaki keskinlik kaybolarak bulanıklığa neden olur. Daha yüksek perdeleme hızlarında bir iz haline dönüşür.

\*\* Kamera lenslerinde ve fotoğraf makinesi objektiflerinde içeri geçen ışığın miktarını ayarlamaya yarayan, plakalardan oluşan düzeneğe diyafram denir.

#### *Aşırı Pozlama*

Belirli koşullar için kurulumda ayarlanan kameranın görüntüsü zamanla değişen koşullara uyum sağlayamayabilir. Örneğin karanlıkta iyi görüntü alması için ayarlanan bir kamera gündüz güneş altında aşırı pozlanmış (Parlamış) görüntüler üretebilir. Kameralar da ince ayar yapabilmek için 'resim modu' özelliği olmalıdır. Resim modu ile kameralara ışığın ne oranda değişebileceği önceden belirlenmiş olur. Her koşulda iyi görüntü elde etmesini sağlar.

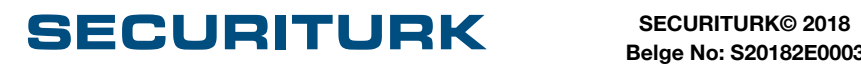

**Belge No: S20182E0003**

K

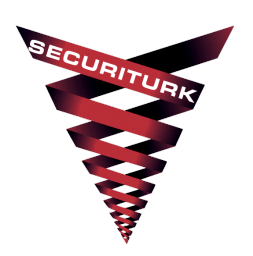

**SECURITURK** Elektronik Güvenlik Sistemleri D-100 Güney Yan Yol No:25 Lapis Han Ofis: 2069 Kartal, İstanbul / Türkiye Telefon: 0850 259 30 00

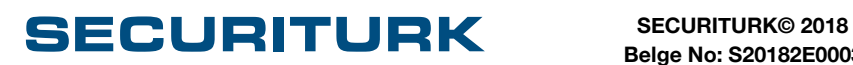

**Belge No: S20182E0003**

[www.securiturk.com](http://www.securiturk.com) [www.elektronik-guvenlik.com](http://www.elektronik-guvenlik.com)